## **How to Use Triumph's Online Calendar**

- 1. Go to [Calendly.com/teamtriumph/](http://www.calendly.com/teamtriumph/)
- 2. Select your meeting type from the options given on our calendar home page. These categories include:
	- a. **Introduction Meeting** for new clients
	- b. **30-Minute Phone Call** for a quick discussion
	- c. **30-Minute Meeting** for brief in-person meetings
	- d. **1-Hour Meeting** for a longer in-person meeting outside of a typical review
	- e. **Review Meeting** for in-person portfolio reviews
	- f. **Review Meeting (Zoom)** for online portfolio reviews

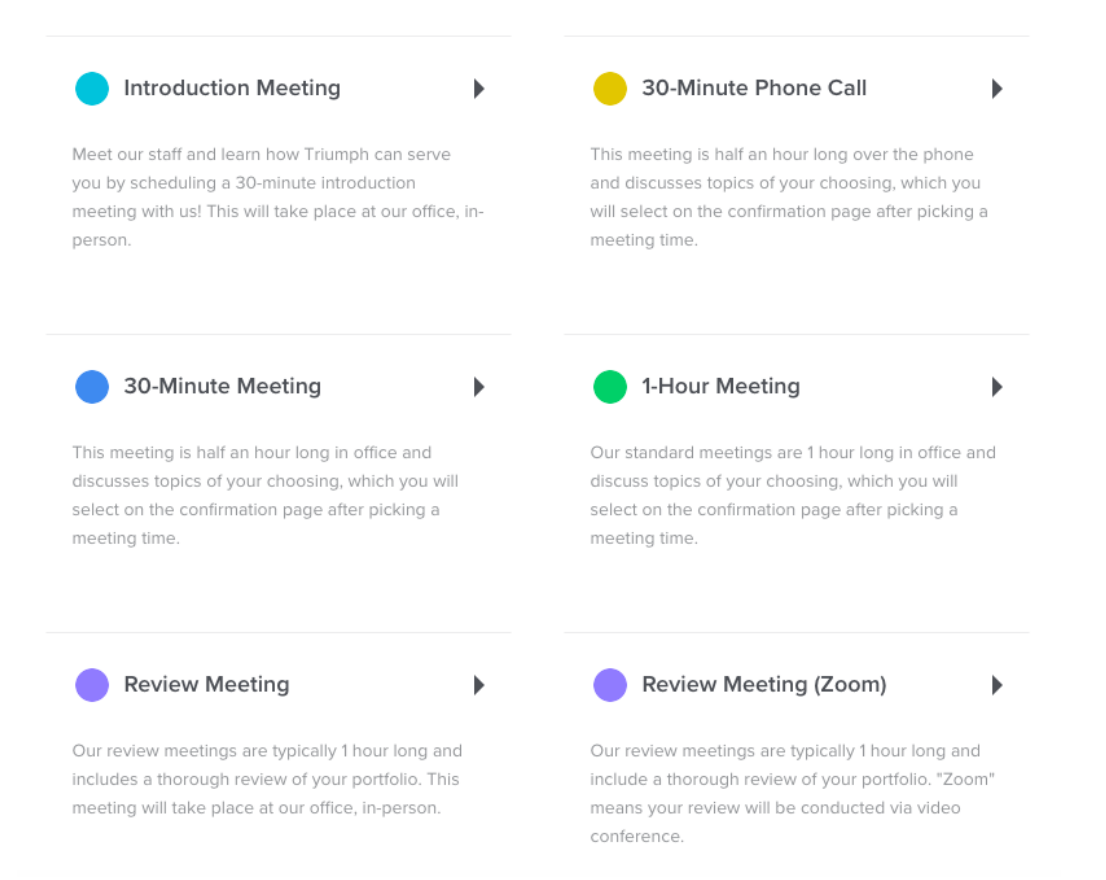

3. Select the day and time from the available options for that meeting type. *Please note that the times offered are based on the time zone that you are currently located in as indicated on the bottom of the page (i.e. if you're on your computer in California, the time options shown are in PST).*

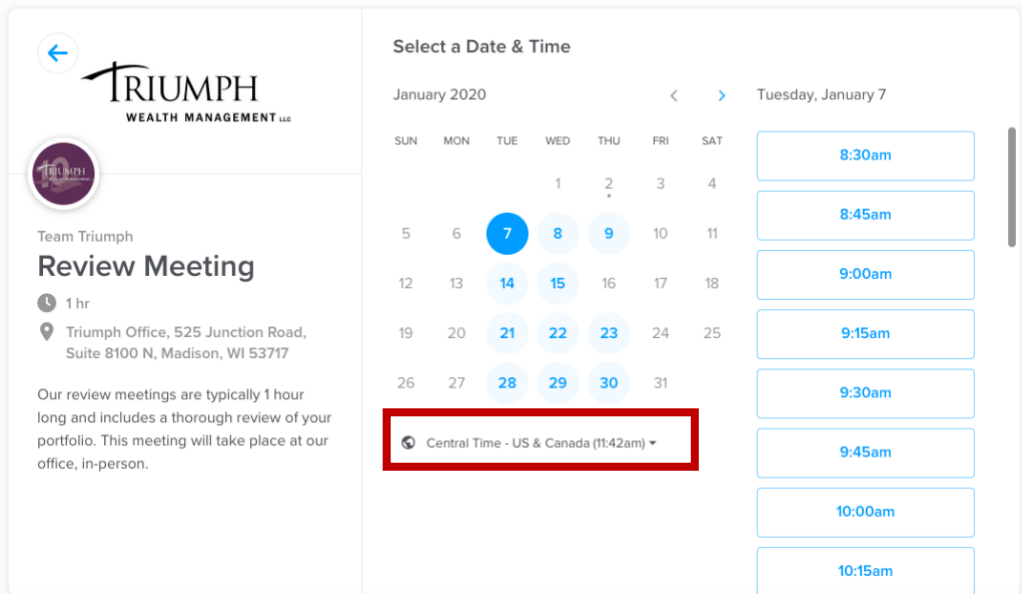

4. Once you choose your meeting day and time, you will confirm your choice by filing in your information in the appointment window. This lists your chosen meeting details on the left side. You should add your name, the email you want used for communications, any addition attendees you want notified, etc. If you think that you will need more than the allotted time for the meeting, please indicate this by checking the "Yes! I would like more time" box. Once you're set, click "Schedule Event" to confirm.

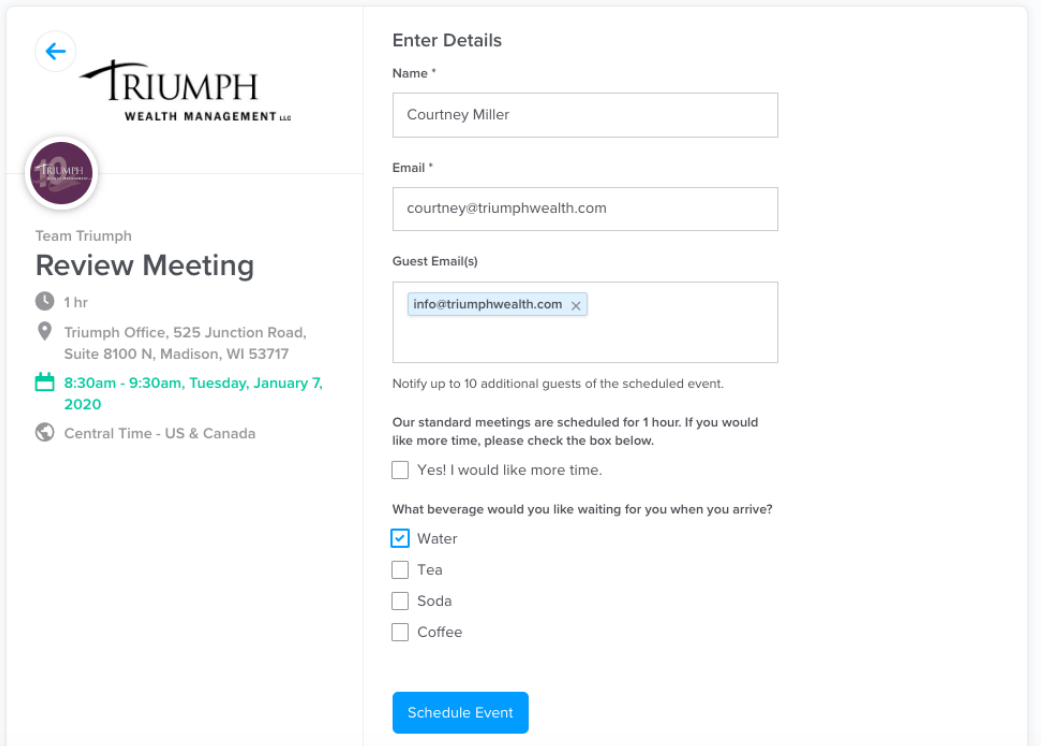

5. Your confirmation page outlines the meeting details and indicates that you (and additional guests) will receive a calendar invitation for the appointment.

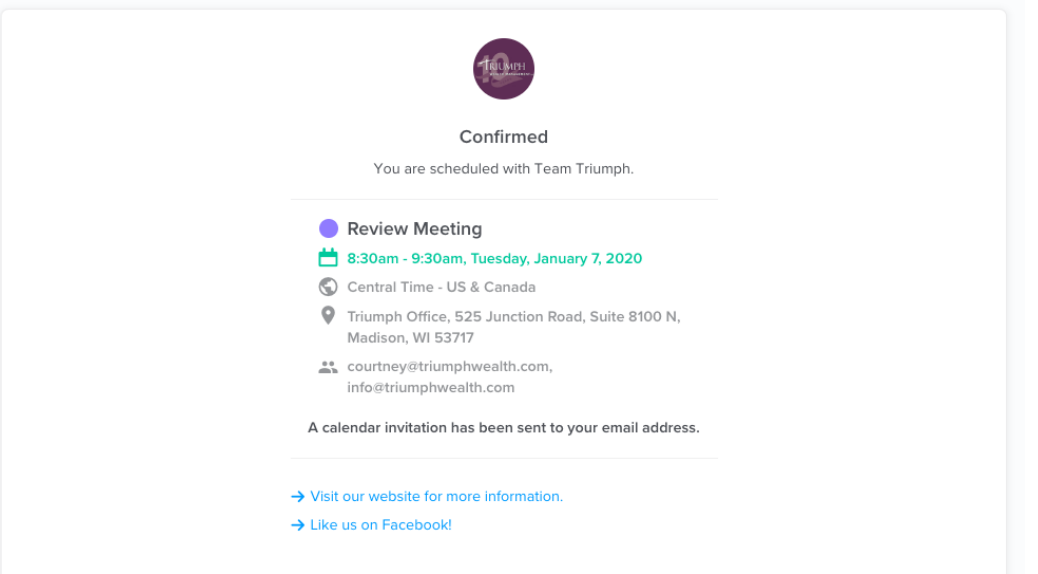

6. Your calendar invitation will go to the email address(es) that you listed for your appointment and will include your meeting details such as parking directions, Zoom information (if online meeting) and links to reschedule/cancel your meeting.

**(Fo)** REVIEW MEETING: Courtney Miller with Nathan Brinkman

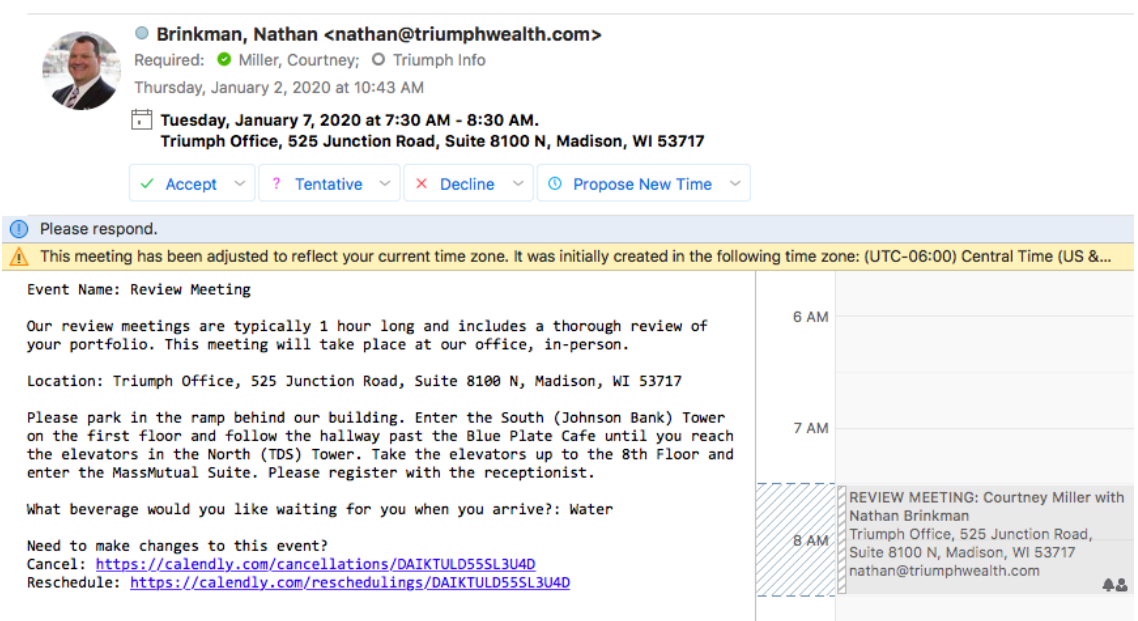

7. If you choose to reschedule your meeting, click the link in your calendar invitation. You will be brought back to our online calendar where you can choose a different day and time from the options listed. You can also provide the reason for the change in the details.

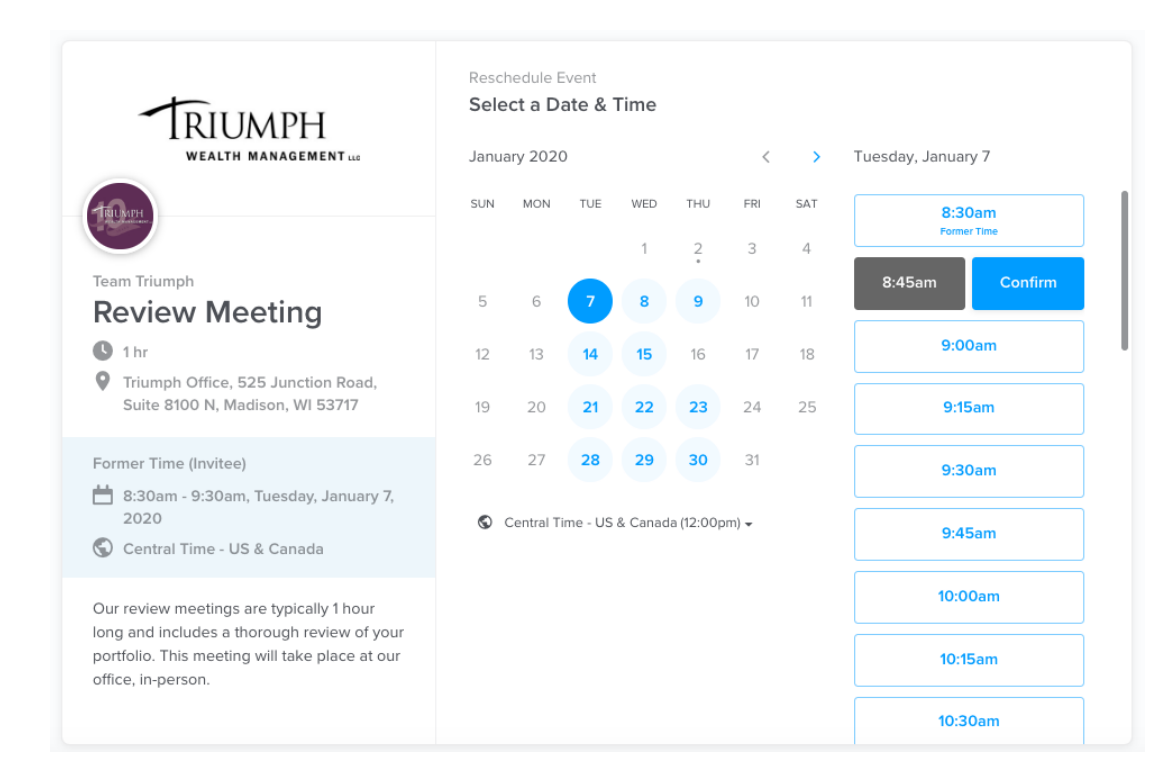

8. If you choose to cancel your meeting, click the link in your calendar invitation. You will be brought to our cancellation page where you can add the reason for the cancellation. This will send an update to us as well as other attendees that the meeting is cancelled.

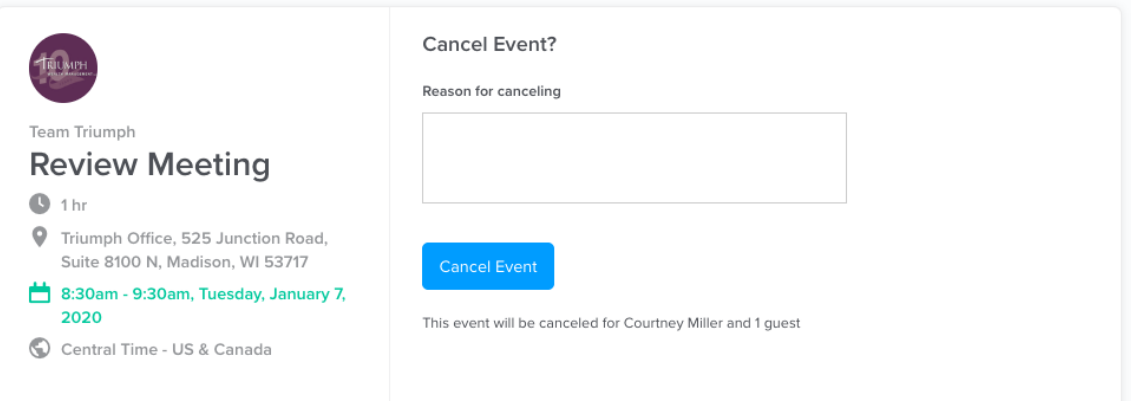